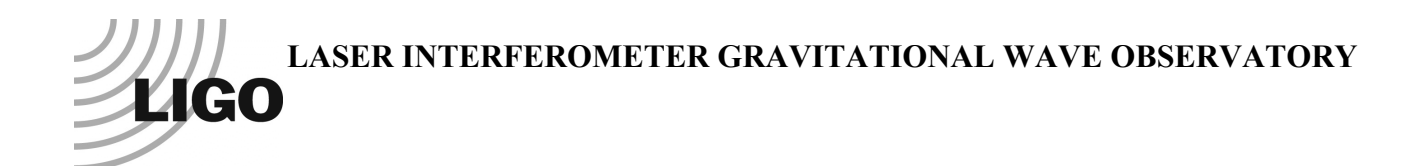

# *LIGO Laboratory / LIGO Scientific Collaboration*

LIGO-E1100860-v4 *ADVANCED LIGO* <sup>20</sup> February <sup>2015</sup>

# AOSEM Electronic Noise Test Procedure

Mark Barton

Distribution of this document: DCC

This is an internal working note of the LIGO Laboratory.

**California Institute of Technology LIGO Project – MS 18-34 1200 E. California Blvd. Pasadena, CA 91125** Phone (626) 395-2129 Fax (626) 304-9834 E-mail: info@ligo.caltech.edu

**LIGO Hanford Observatory P.O. Box 1970 Mail Stop S9-02 Richland WA 99352** Phone 509-372-8106 Fax 509-372-8137

**Massachusetts Institute of Technology LIGO Project – NW22-295 185 Albany St Cambridge, MA 02139** Phone (617) 253-4824 Fax (617) 253-7014 E-mail: info@ligo.mit.edu

**LIGO Livingston Observatory P.O. Box 940 Livingston, LA 70754** Phone 225-686-3100 Fax 225-686-7189

http://www.ligo.caltech.edu/

# **Table of Contents**

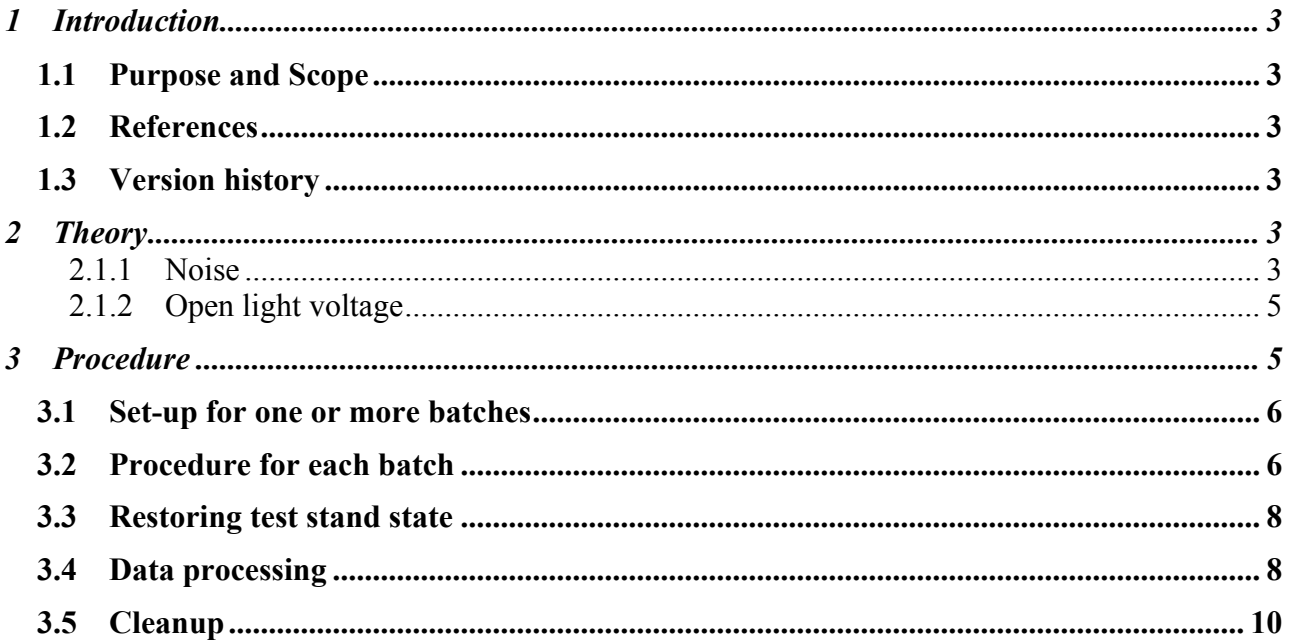

# **1 Introduction**

#### **1.1 Purpose and Scope**

Describes how to test a batch of AOSEMs for electronic noise using the LHO BSC test stand. Could be used with minor modifications to test AOSEMs on any other other test stand or production system.

### **1.2 References**

E1101030: AOSEM Noise Test Data

S1106179: Template for more AOSEM S-number documents.

T1000100: Parametric Study of AOSEM Sensor Noise

G1100856: bOSEM Satellite Amp Saturation

https://awiki.ligo-wa.caltech.edu/aLIGO/Suspensions/TestStands: Wiki page with additional information about the computers at the test stand.

# **1.3 Version history**

10/10/11: Pre-rev-v1 draft.

10/16/11: -v1. Near-final version for trying out with Jeff Bartlett.

10/24/11: -v2. Refined version with new open light measurement procedure, corrected SVN procedure, more computing details, max and min open light requirements.

12/7/11: -v3. Corrected gain resistor value (120->121K) and derived numbers. Changes to reflect using DQ versions of channels instead of test points: (i) removed stuff about swapping out the .ini file temporarily, (ii) data file name now has DQ at end. Changed to use sitemap command instead of medm  $-x$ .

 $2/20/15$ : -v4. Corrected typo in m/count figure (was  $10^{-11}$ ; now  $10^{-8}$ ).

# **2 Theory**

### **2.1.1 Noise**

The noise requirement for AOSEMs was set by their use in the IO suspensions and derived by David Reitze (email to Norna Robertson, 2/8/10). It is plotted in Figure 1, and the data file for the plot is in the associated documents for this report, as well as on the SUS SVN at ^/trunk/electronicstesting/AOSEM/noise/HA\_sense\_noise.txt.

To relate this displacement noise requirement to a measurement in counts/√Hz on the test stand requires chasing the chain of mechanical and electrical calibration factors.

Per T1000100, a typical AOSEM had a open light (maximum) photocurrent of 30  $\mu$ A, and mechanical conversion factor of 0.05 A/m. If we assume that the shape of the curve in Figure 2 of T1000100 is representative but that different AOSEMs have different open light currents, this is conveniently expressed as a conversion factor scaled to open light of  $1666 \text{ m}^{-1}$ .

Per G1100856, satellite amplifiers will be retrofitted to have gain resistors of 121 kΩ. Thus the transresistance from the photocurrent to the two-sided differential output signal will be 242000 V/A.

The whitening filter has non-unity gain at higher frequencies, but if the software dewhitening filter is engaged, this is cancelled accurately enough for the present purposes.

The 16-bit ADC takes a 40 Vpp two-sided differential input and maps it onto  $2^{\wedge}16$  values, for a response of 1638.4 counts per V.

The average open light counts for the 12 AOSEMs in batch 2011-10-13-01 was 20926. This implies an average open light photocurrent of  $20926/1638.4/242000 = 52.8 \mu A$  or multiplying by 1667 m-1 , a mechanical sensitivity of 0.0880 A/m. However we choose a nearby round number and define a nominal AOSEM as having 20000 counts or 50.9 µA at open light, and a mechanical sensitivity of 0.0841 A/m.

Finally, the scaling factor to metres from counts for any AOSEM is 1/1667/(open light counts), which is  $3.00x10^{-8}$  m/count for a nominal AOSEM with an OL value of 30000 counts.

The above is implemented in the Matlab function processbatchdirectory.m described in the procedure section below. The function is intended to be run in the ^/trunk/electronicstesting/AOSEM/noise directory of the working copy of the SUS SVN on the test stand. It looks in a subdirectory specified by a string argument for a noise data file saved from DTT, and generates noise plots for each of the AOSEMs in the batch with the requirements curve superimposed.

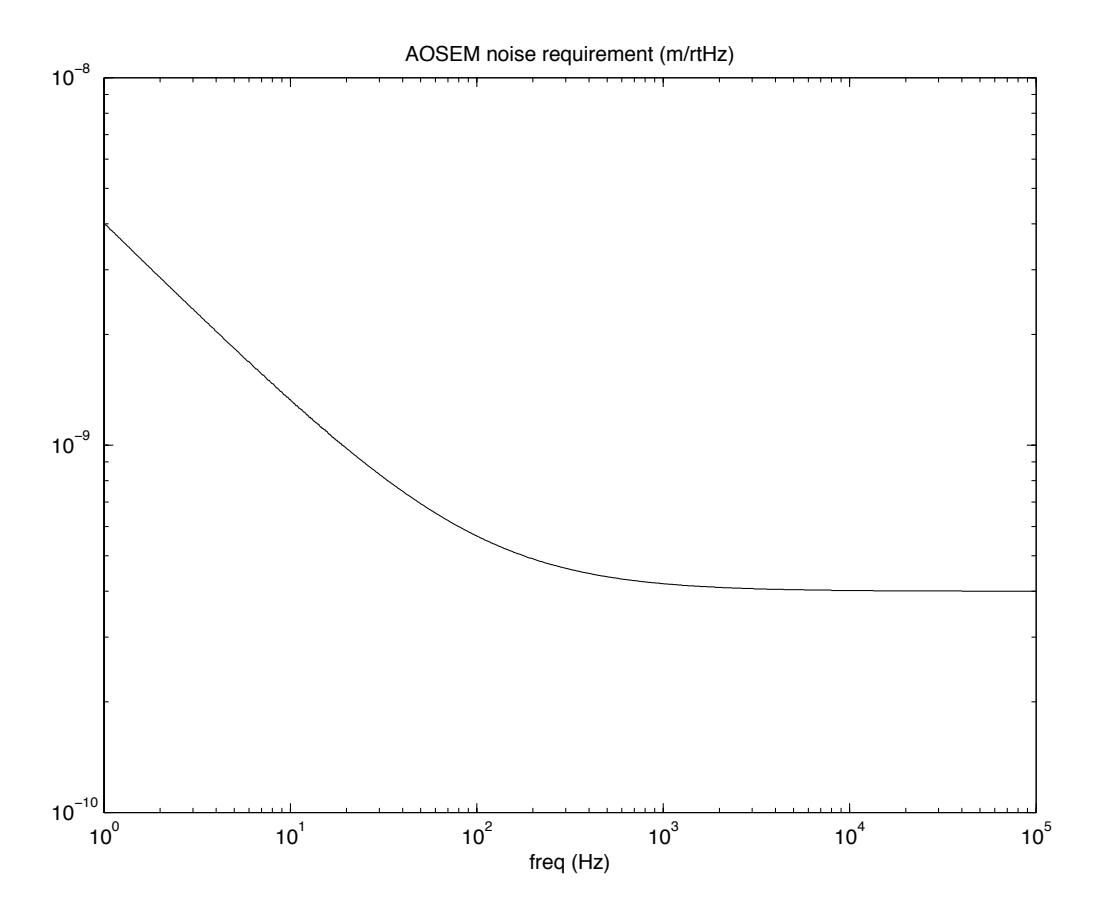

**Figure 1: AOSEM noise requirement**

#### **2.1.2 Open light voltage**

The test stand electronics has a component (probably the AA chassis) that saturates at around 31000 counts, so that AOSEMs that give more output that that cannot be tested for noise. Also some AOSEMs have inconveniently low output. We set provisional minimum and maximum open light count values of 15000 to 30000.

# **3 Procedure**

The detailed computing instructions below are written from the point of view of someone in front of the cleanroom iMac. Using the iMac is by far the most convenient for Section 3.2, where the AOSEMs are being handled in the cleanroom and garb is required. However the iMac is only being used as a terminal for the workstation and the steps in the other sections can just as well be done in comfort at the workstation itself. See the wiki for more information on computing tips and techniques.

#### **3.1 Set-up for one or more batches**

- 1. Open a Terminal window (click on the Terminal icon in the Dock and choose Shell->New Window->Basic) and log in to the front end with the following command (there should also be a Dock icon called "Terminal (Front End)" or the like to do both of these in one click):
- > ssh -X controls@bscteststand2
- 2. Check what modules are running:

> lsmod

- 3. Check if  $x1$  sushes fingthermodel is in the resulting list. If so kill it:
- > killx1susbsfm
- 4. Check that the module x1susquadfe (the quad model) is in the list. If not, start it:

```
> startx1susquad
```
5. Open a second Terminal window (again, click on the Terminal icon in the Dock and choose Shell->New Window->Basic) and log in to the workstation with the following command (there should be a Dock icon called "Terminal (Workstation)" or the like to do both of these in one click, or if you're sitting at the workstation, just open a local terminal):

```
> ssh -X controls@10.11.0.96
```
- 6. Open the sitemap MEDM screen with the following command in the Terminal window with the workstation login session from the previous step (alternatively, there should be a Dock icon called sitemap):
- > sitemap
- 7. Click on the QUAD button to open the quad model screen (SUS\_CUST\_QUAD\_OVERVIEW.adl).
- 8. If the AOSEM testing is interrupting the testing of a quad and there is gain/offset information about that quad and its OSEMs already entered in the MEDM state, do a BURT backup. See the wiki for detailed instructions.
- 9. Back at the SUS\_CUST\_QUAD\_OVERVIEW.adl screen, open all OSEM INPUT FILTER screens (for M0, R0, L1 and/or L2) that have AOSEMs connected to associated channels.
- 10. Check (i) that all LHS ON/OFF switches are ON, (ii) all RHS ON/OFF switches are off (for safety), (iii) all offsets are  $0$ , (iv) all gains are 1.0, and (v) all FM1 filters are enabled (double green).
- 11. Leave MEDM open for recording open light counts below. Leave the front end and workstation terminal sessions open.

# **3.2 Procedure for each batch**

The steps in this section absolutely require someone in garb in the cleanroom to handle the OSEMs. The instructions below assume the same Terminal window with the workstation login session on the cleanroom iMac as used above.

- 1. Select up to 20 AOSEMs for testing.
- 2. In the Terminal window with the workstation login session, navigate to the AOSEM directory (if you've just finished testing a previous batch, you should have been brought back there already):
- > cd /ligo/svncommon/SusSVN/sus/trunk/electronicstesting/AOSEM/noise
- 3. Make a copy of the subdirectory yyyy-mm-dd-nn, replacing yyyy etc by the year, month, day and batch number for the day. Hereafter this will be called the batch directory. The commands below assume the specific batch 2011-10-13-01, but this should be adjusted as appropriate.
- > svn copy yyyy-mm-dd-nn 2011-10-13-01
- 4. Go into the batch directory,:
- > cd 2011-10-13-01
- 5. Open the file AOSEM Batch Index.xls with Open Office (this will be called the batch index):
- > ooffice AOSEM\_Batch\_Index.xls &
- 6. Connect the AOSEMs up to the OSEM cables on the quad test stand. For each OSEM position (M0 F1 etc), record the serial number of the corresponding AOSEM in the SERNUM column in the batch index.
- 7. Shade the OSEMs from room light and from each other.
- 8. Measure the open light counts:
- > ../readopenlight
- 9. After about 10 seconds, the open light values will appear in a gedit (text editor) window titled openlightdata.txt, from where they can be copied and pasted into the OL column of the Batch Index spreadsheet. Don't bother changing the signs to positive. Type "q" in the window or click the red close button to close it. The numbers are also available in the file openlightdata.txt and could be opened directly with File->Open in Open Office.
- 10. Enter the date and batch number in the DATE and BATCH columns of the batch index against every position that has an AOSEM connected. (This may seem redundant because the date will be the same for the whole batch, but it will prove useful when compiling the master index later.) Do not use the drag technique as for the DCCNUM column because it will increment the dates. Rather, enter the date and batch number against the first AOSEM, select all the cells and choose Edit->Fill->Fill Down.
- 11. Open the .xml file with DTT:
- > diaggui AOSEM Batch Data DQ.xml &
- 12. Press Start and wait a minute or two for 10 averages to be taken. Do not bump the AOSEMs or cables while data is being taken.
- 13. Choose File->Save.
- 14. In the Results pane, review the traces for all channels that have AOSEMs connected. They should all have a gentle downward slope and be fairly tightly clustered. If there are any obvious outliers, check for poor connections or circuit board screws not properly tightened and try taking data again. Consider swapping AOSEMs between positions to incriminate/exonerate the cables. Be sure to update the SERNUM column in the batch index to track any swaps, and to re-shade the AOSEMs after any adjustments. If outliers persist after reasonable efforts, then the actual AOSEMs have to be assumed to be faulty and should be set aside.
- 15. Resave if adjustments have improved the data.
- 16. Save the batch index and quit Open Office. Do not accept any offer to save the file in Open Office format - it needs to remain in Excel format so it can be read by Matlab.
- 17. Close the DTT window.
- 18. Return to the noise directory:

> cd ..

19. If there is another batch to test, repeat all the steps in this section.

#### **3.3 Restoring test stand state**

1. If the old MEDM values were saved in Section 0, Step 0, do a BURT restore. See the wiki for detailed instructions.

#### **3.4 Data processing**

The instructions below assume the same Terminal window with the workstation login session on the iMac as used above, but with minor adaptations could be done in comfort at the actual workstation.

- 1. Check that you are in the noise directory and if not, go there:
- > cd /ligo/svncommon/SusSVN/sus/trunk/electronicstesting/AOSEM/noise
- 2. Open the master index spreadsheet with Open Office:
- > ooffice AOSEM\_Master\_Index.xls &
- 3. Open Matlab:

```
> matlab &
```
4. Open a web browser (it must be one running on the workstation, not the iMac, because otherwise it won't have access to the result files):

```
> firefox &
```
5. (Optional) Open a file browser:

```
> dolphin &
```
6. Do an SVN update to prevent problems with later SVN commits:

```
> svn update
```
- 7. Repeat the remaining steps for each batch that has not previously been processed.
- 8. Within Open Office, choose File->Open, navigate into the batch directory (2011-10-13-01 or the like) and select the AOSEM Batch Index.xls file. Make a note of the number of AOSEMs in the batch.
- 9. In Firefox, go to https://dcc.ligo.org/e-traveler/ .
- 10. Type S1106179 in the S-Number box at the top of the e-traveler web page. A "Clone \_ times" box and a "Clone!" button should appear - type the number of AOSEMs in the batch in the box and click the button. (S1106179 is a dummy document which will never be part of a batch, so enter the full number of AOSEMs in the batch rather than the number less one.)
- 11. The e-traveler page will report a list of new S-numbers that have been created. Enter these numbers in the DCCNUM column of AOSEM\_Batch\_Index.xls. Since the numbers will normally be sequential, the easiest way to enter all of them is to copy and paste the first one, reselect the cell, and then drag the marker at the bottom right corner downwards. Leave the e-traveler window open in Firefox.
- 12. Copy all the rows with valid data in AOSEM\_Batch\_Index.xls and paste them at the end of the similar list in AOSEM\_Master\_Index.xls.
- 13. Save and close the AOSEM\_Batch\_Index.xls file. Save the AOSEM\_Master\_Index.xls file but leave it open if there are any more batches to process.
- 14. Open a new window or tab within Firefox, go to the DCC page for the AOSEM Noise Test Data summary document, E1101030 and click the Change Metadata button.
- 15. Select and copy the list of new S-numbers from the e-traveler window and paste it at the end of the Related Documents field in the E1101030 window. Click Change Metadata again. Leave the browser window open.
- 16. Within Matlab, generate the result plots:
- >> processbatchdirectory('2011-10-13-01')
- 17. Review the on-screen plots and check that all the measured curves (blue) are below the requirement curves (red). Make a note of the serial numbers of any AOSEMs that fail, and remove those AOSEMs from circulation.
- 18. (Optional) Within the file browser, navigate into the batch directory, and check that the right number of PDF files have been generated. Preview one or two to check that they are sensible.
- 19. On the browser page for the summary document E1101030, scroll to the end of the Related Documents list. Using control-click or the like (command-click on a Mac), open all the new S-documents in separate tabs/windows.
- 20. In each of the new S-document tabs/windows, click "Upload LIGO-S*yynnnnn*-v1" and add the corresponding PDF plot file. At the same time, adjust the title of the document to include the serial number, e.g., "AOSEM" -> "AOSEM SN123". (There should be no need

to consult the batch index or master index because both the DCC S-number and the serial number are part of the PDF file name.)

21. In the Terminal window with the workstation login session, look at the contents of both the noise directory and the batch directory and check for files called core (caused when program crash). If there are any, delete them to stop them wasting space in the SVN:

```
> ls 2011-10-13-01
```
- > rm 2011-10-13-01/core # if necessary
- 22. Put the new files under SVN version control. Messages that some items are already under version control (i.e., the data and index files from the svn copy command above) can be ignored:

```
> svn add 2011-10-13-01
```

```
> svn commit -m "" 2011-10-13-01
```
# **3.5 Cleanup**

- 1. In the Terminal window with the workstation login session, repeat the check for files called core, but this time in the noise directory itself:
- $> 1s$
- > rm core # if necessary
- 2. Upload all new and changed files (the batch data, index and result files and the updated master index) to the SVN repository:
- > svn commit -m "" AOSEM Master Index.xls
- 3. Do an svn status command and check for any files are flagged as M (modified but not commited), A (added but not committed), ? (neither added nor committed). If any should have been properly committed but aren't, debug if possible or call for help from an svn expert. Lock files created by Open Office (.~lock.AOSEM\_Master\_Index.xls# and the like) do not need to be added or committed.

4. Write an alog entry describing the day's work. Much of the entry can be cut and pasted from AOSEM Master Index.xls, but be sure to note any AOSEMs that show anomalies in the test results or were so bad that testing was abandoned.

<sup>&</sup>gt; svn status